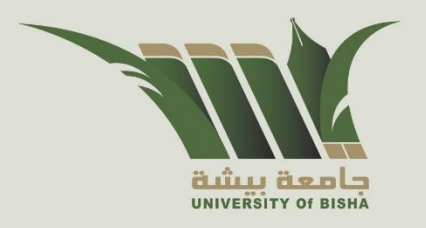

# **دليل إنشاء طلب أمر إركاب**

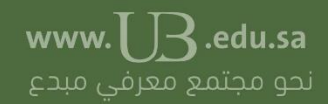

### **مرحلة إنشاء الطلب**

1. الدخول على منصة اعتماد واختيار منصة الأفراد

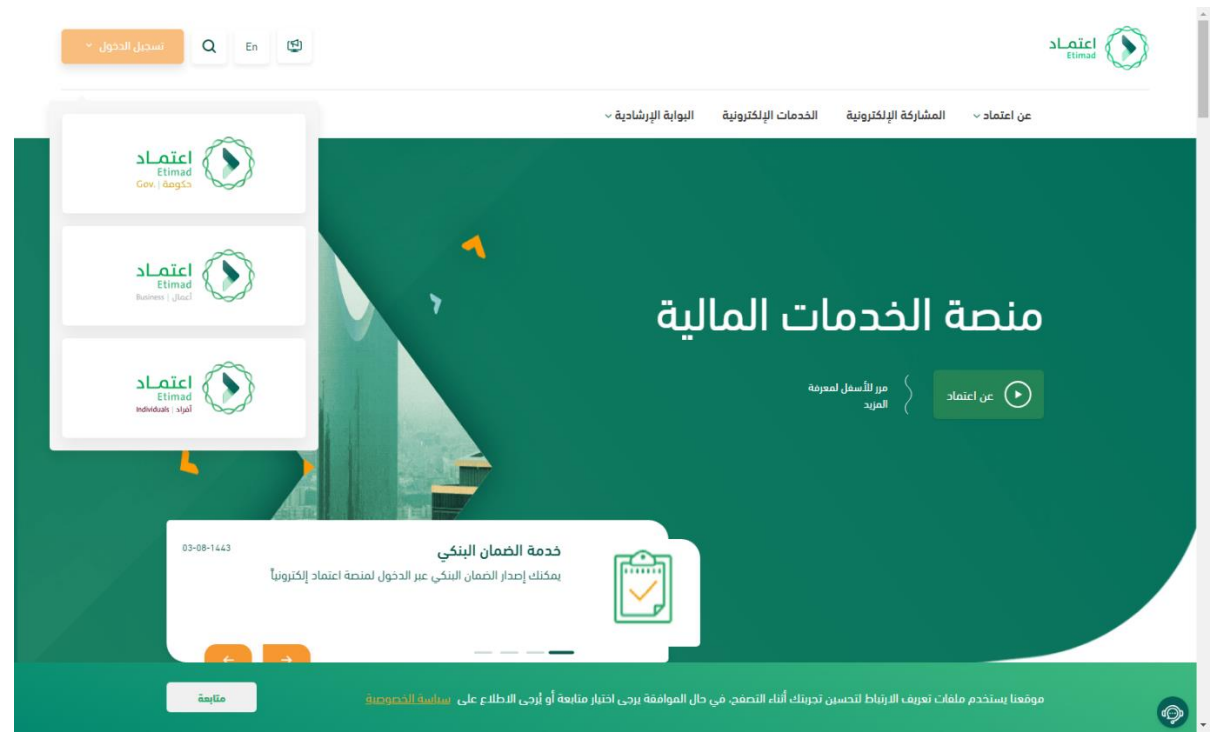

.2 تسجيل الدخول عبر نفاذ

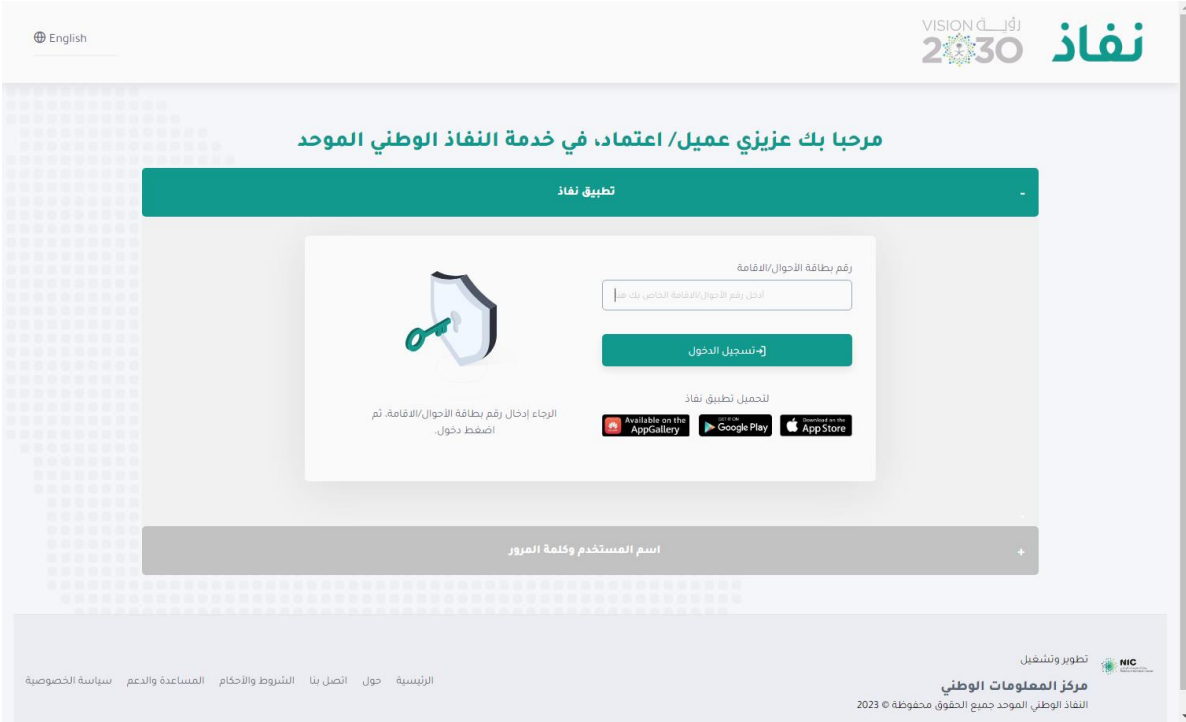

### .3 اختيار أوامر إركاب

3

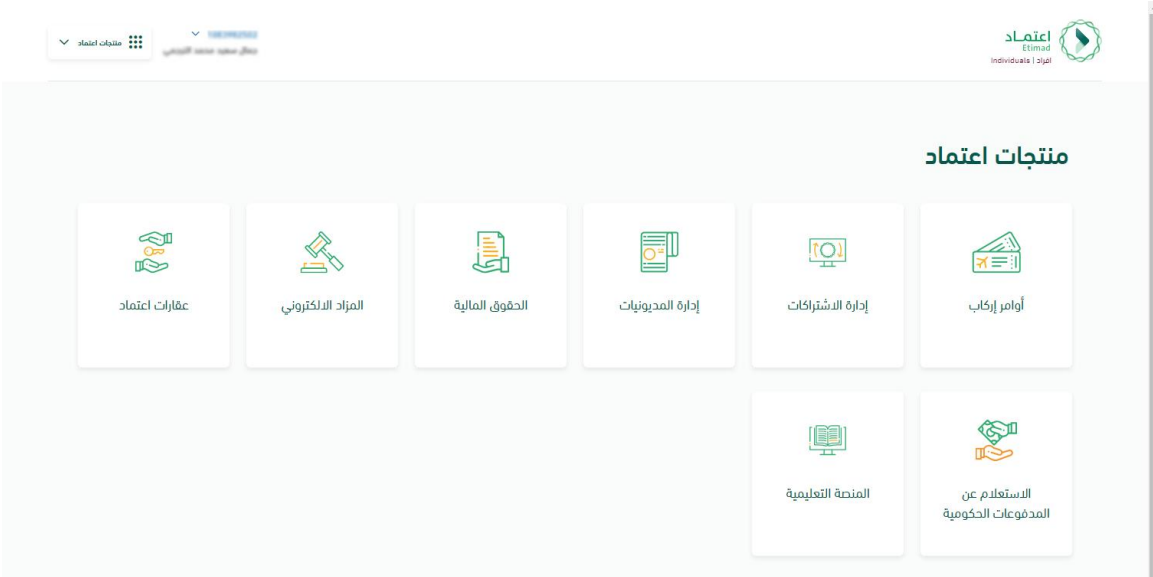

.4 يمكنك االطالع على الطلبات السابقة أو إنشاء أمر جديد من أعلى الصفحة

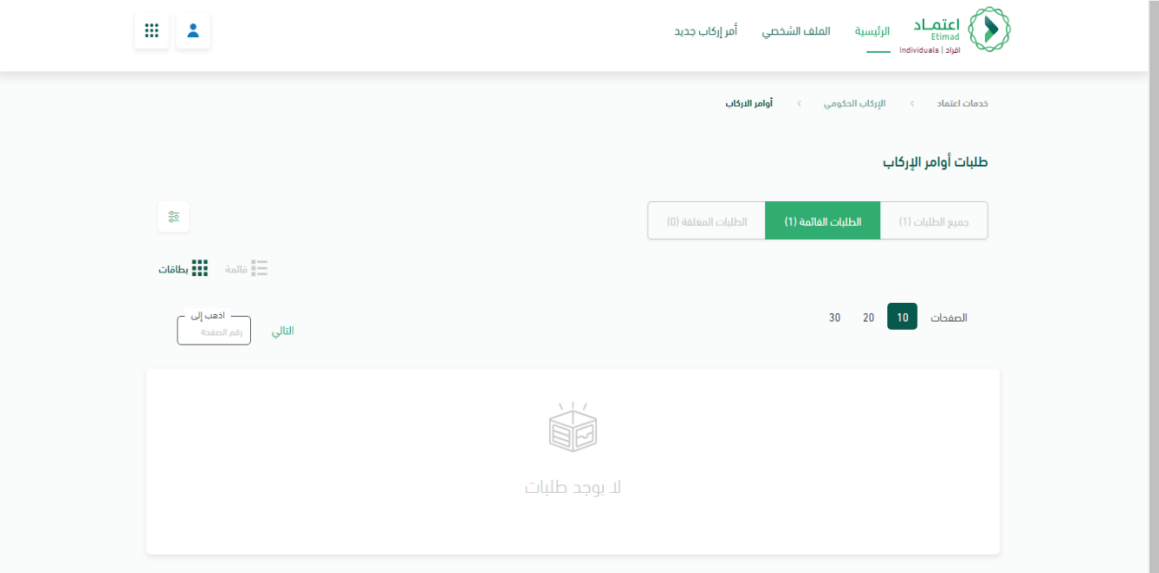

#### .5 قم بتعبئة بيانات الطلب

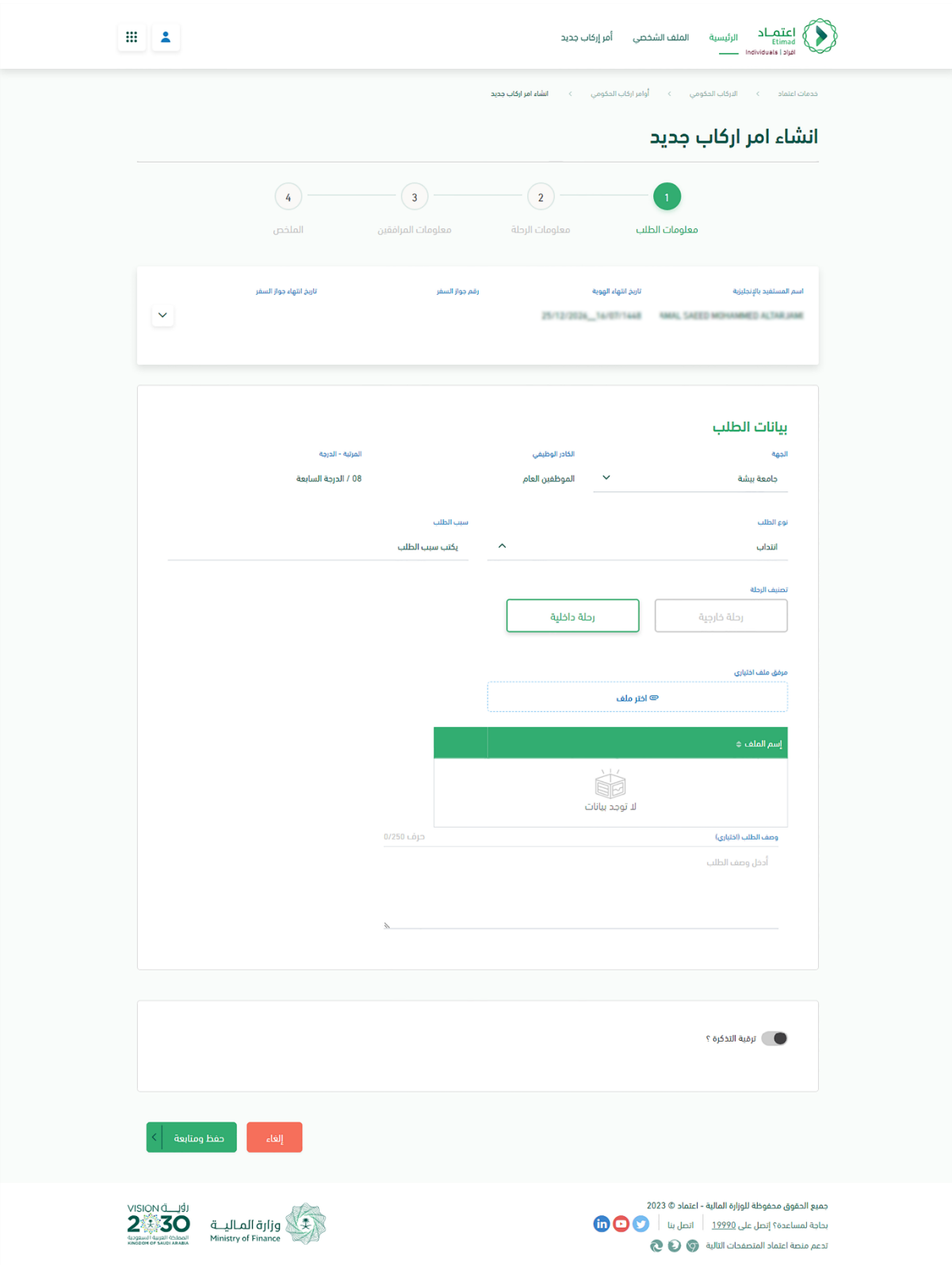

# .6 قم بإدخال بيانات الرحلة

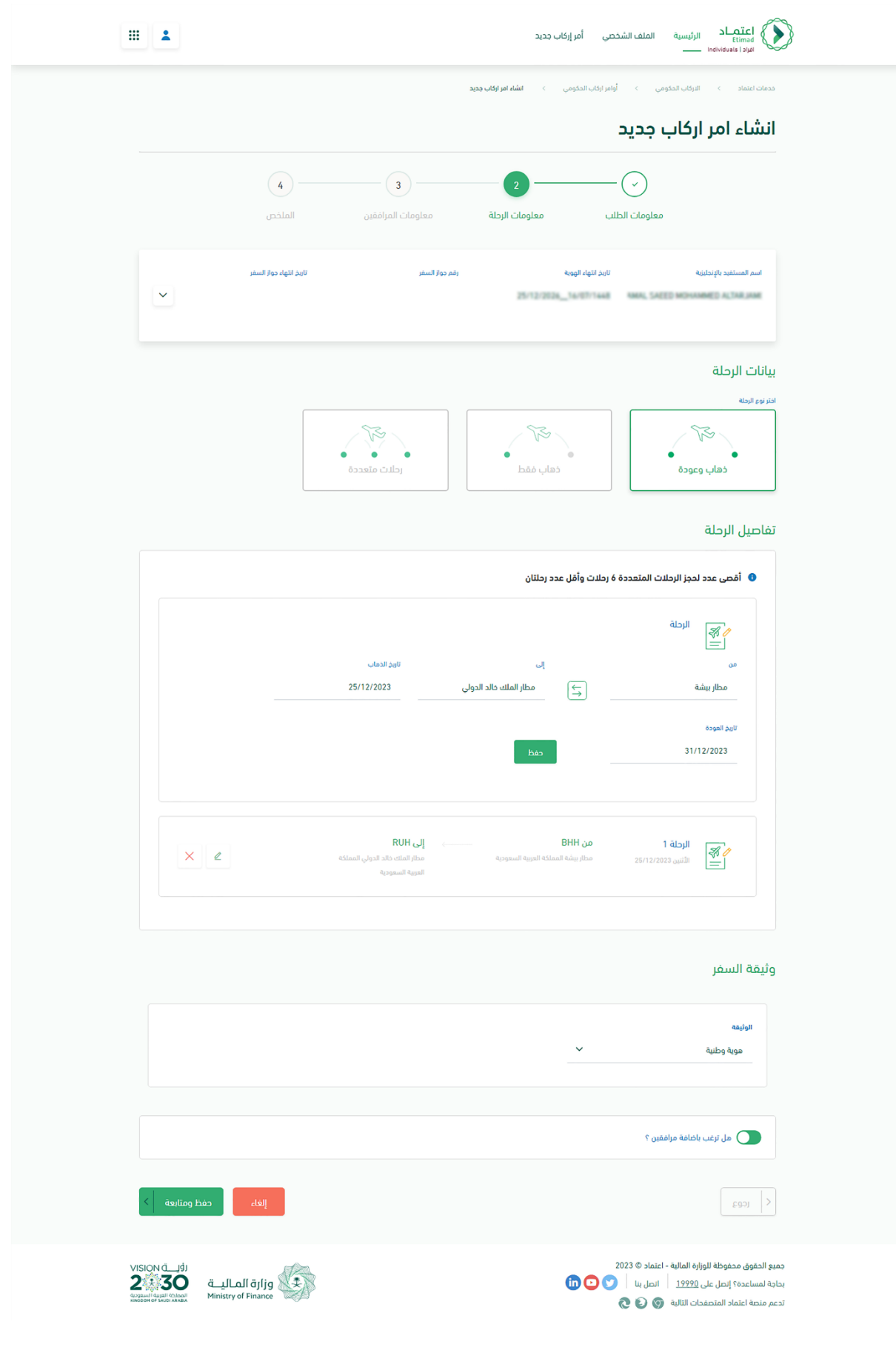

.7 إدخال معلومات المرافقين إن وجدت

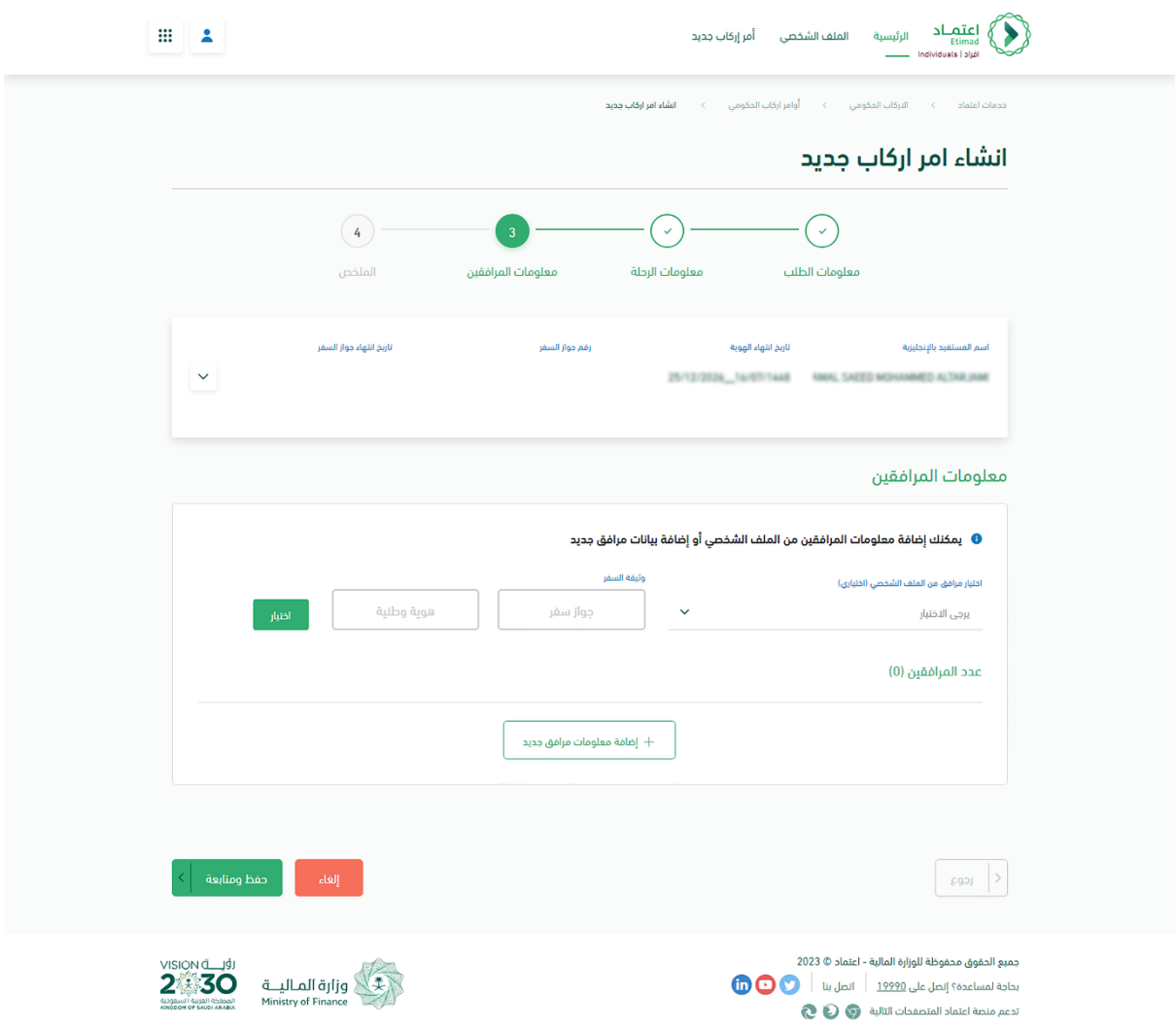

.8 راجع الملخص للتأكد من صحة المعلومات

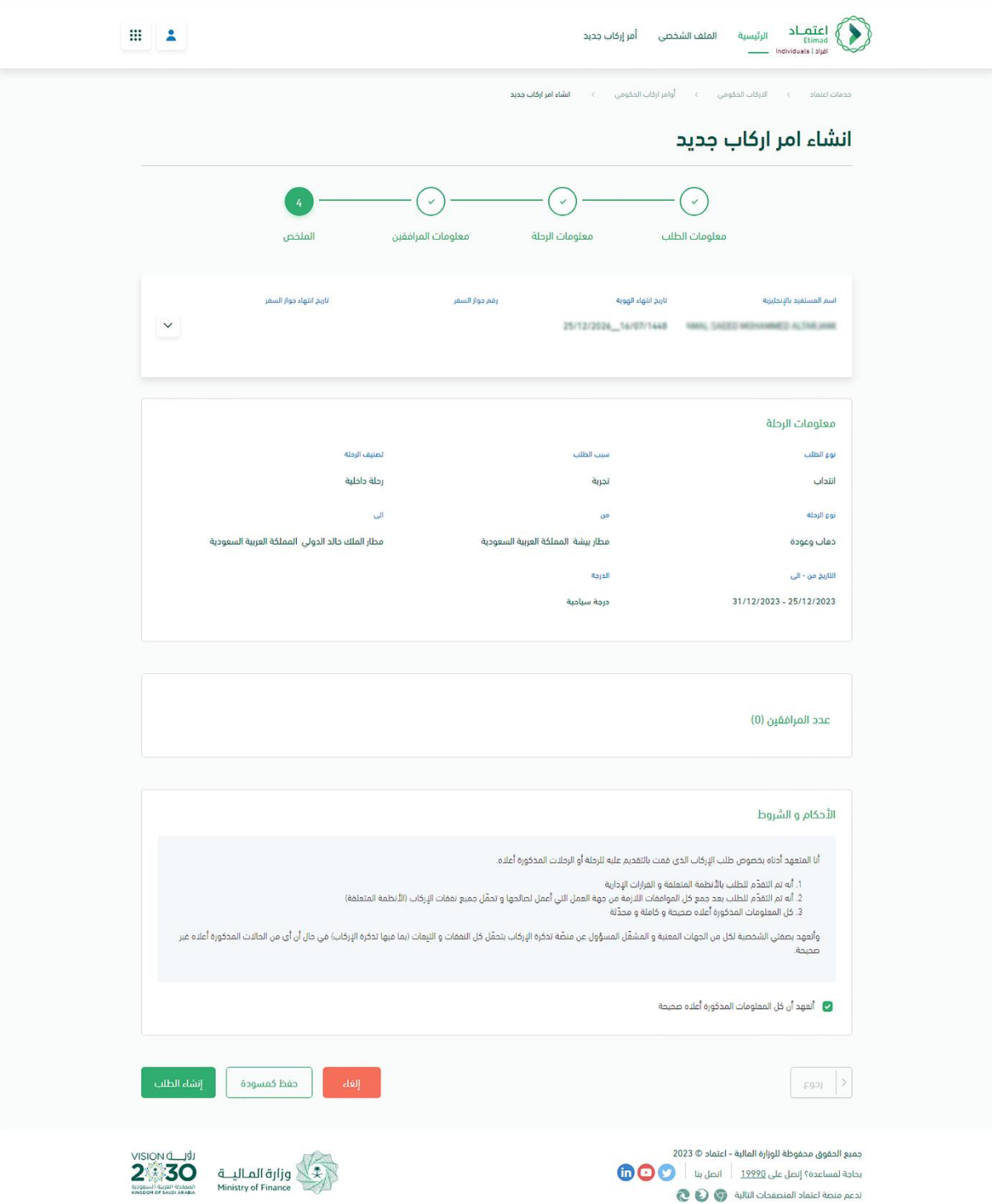

 $\overline{7}$ 

.9 احفظ المسودة وأكمل إنشاء الطلب

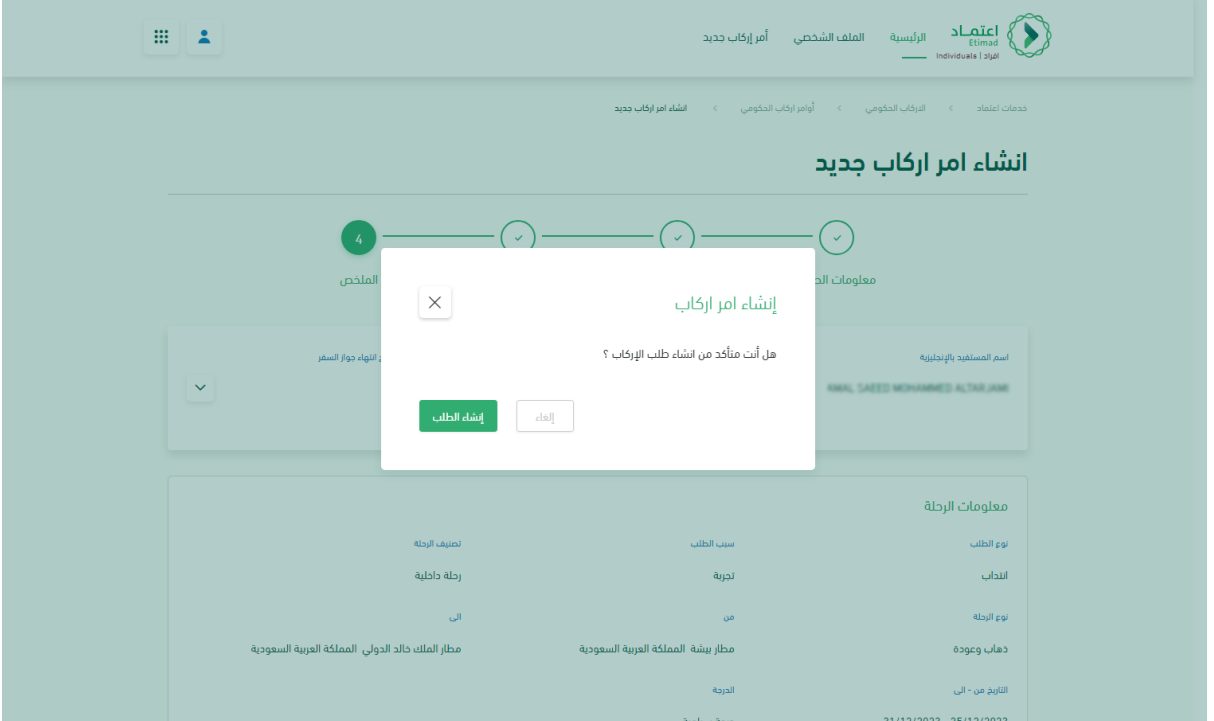

### .10 يمكنك عرض تفاصيل الطلب ونسخ الرقم المرجعي

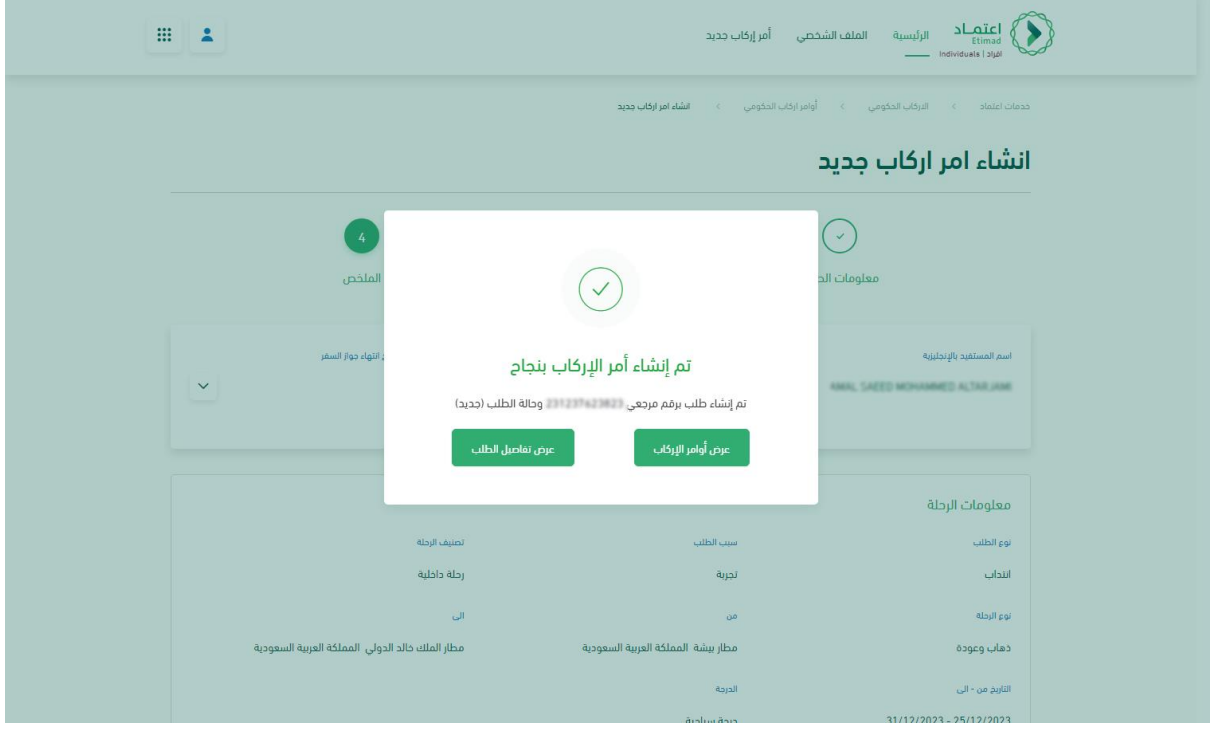

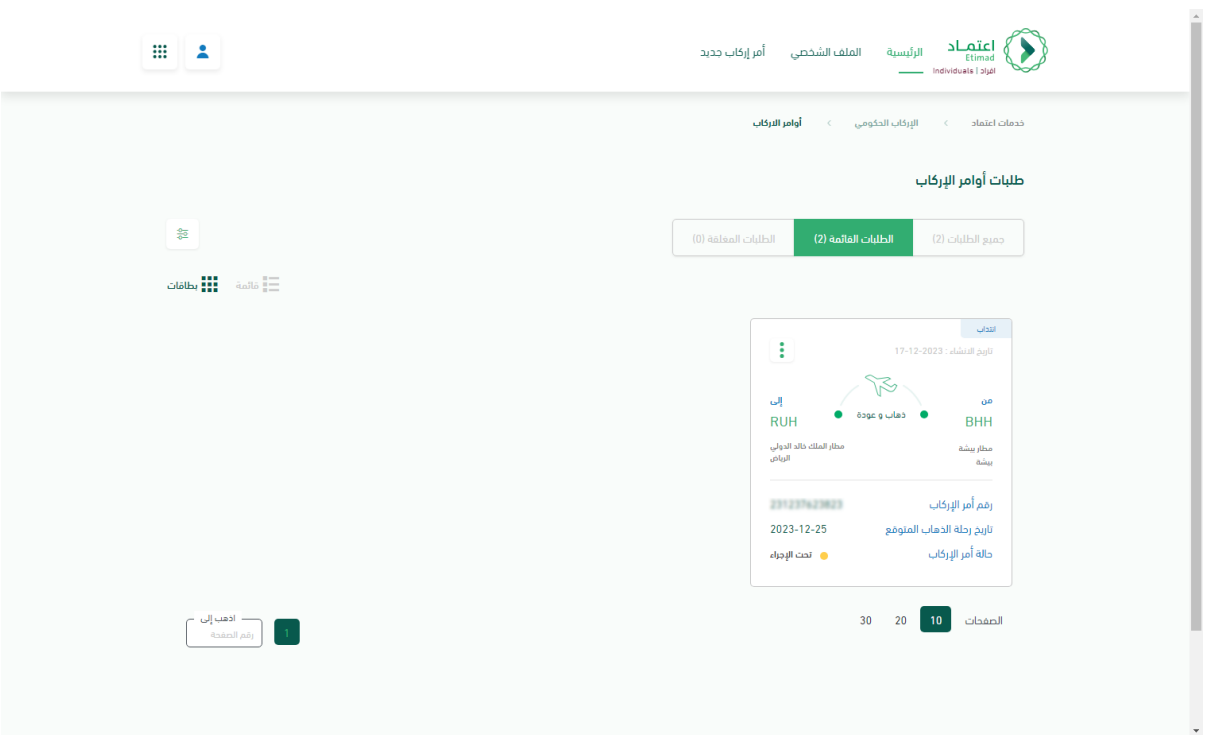

.11 كما يمكنك طباعة أمر الطلب بالضغط على خيارات ثم طباعة الطلب

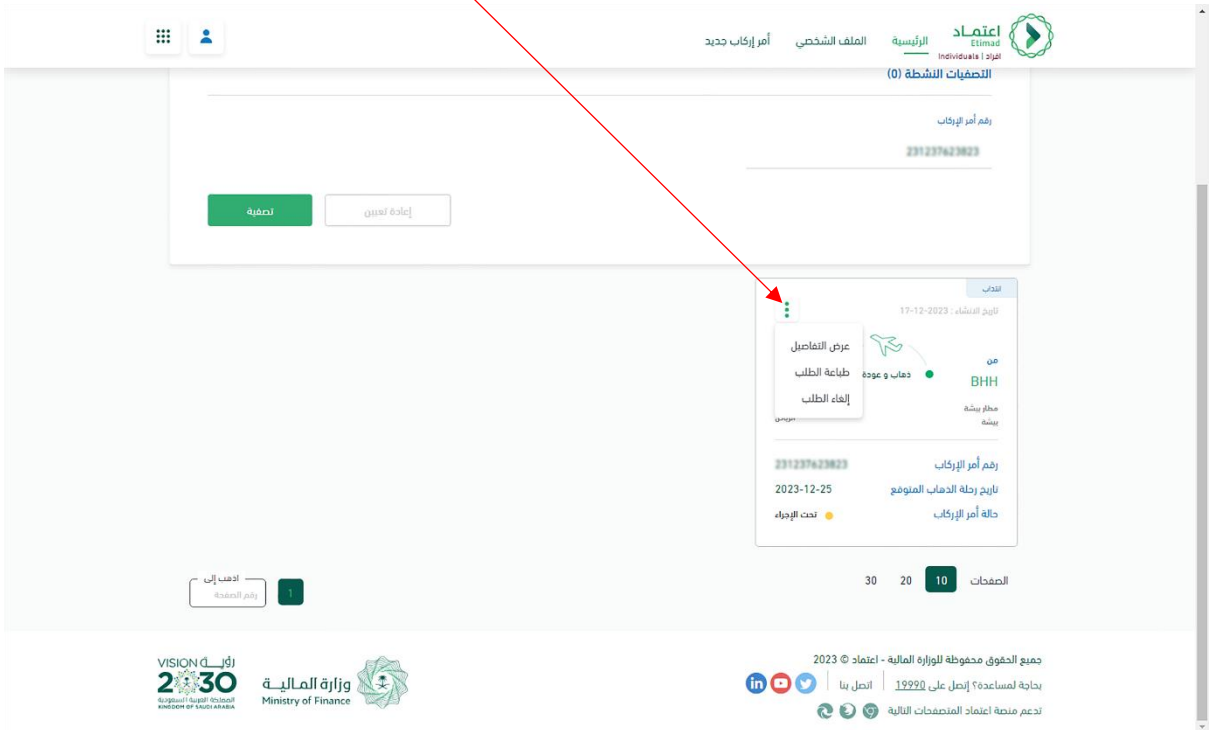

### **مرحلة حجز التذكرة**

12. يمكنك حجز التذكرة عند تحول حالة الطلب إلى (بانتظار حجز التذكرة)

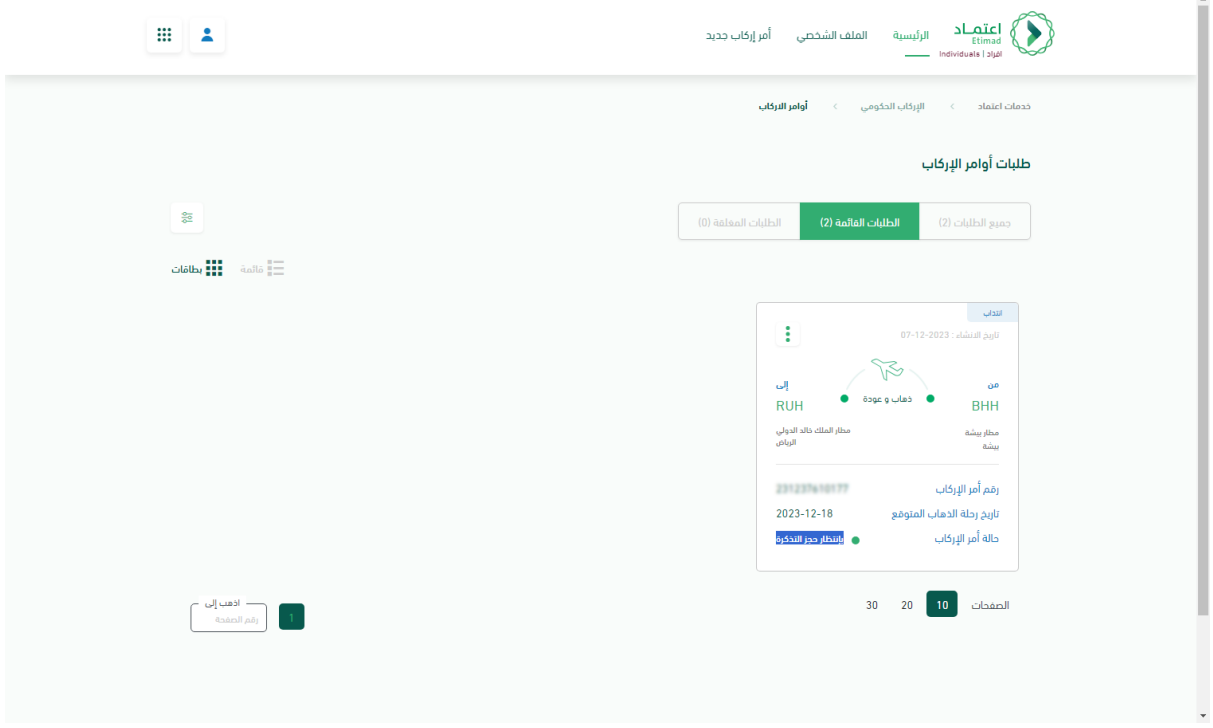

.13 في حال الرغبة بتغيير التاريخ يمكنك الضغط على خيار تعديل التواريخ

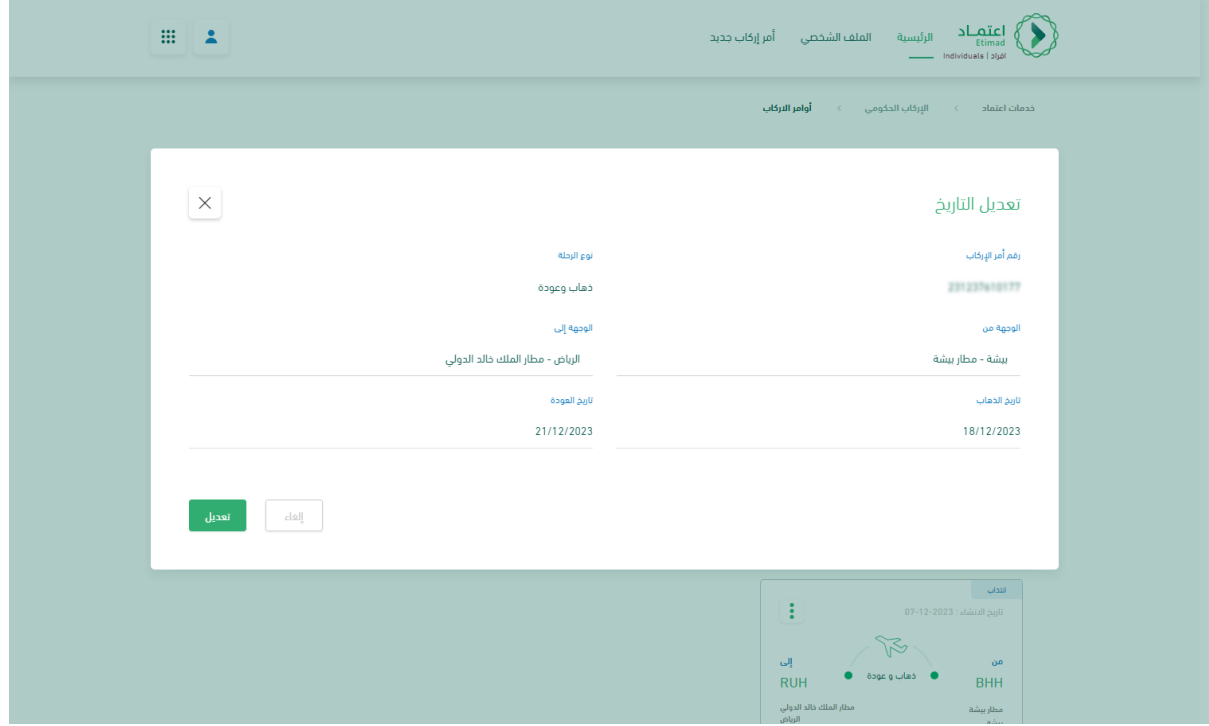

 $(10)$ 

#### .14 من خيارات الطلب اختر حجز التذكرةا<br>المساءة الترئيسية الملف الشخصي أمر إركاب جديد<br>المساء المساء المساء المساعدة الملف المنشحصي أمر إركاب جديد  $\begin{array}{c|c|c|c|c} \hline \cdots & \Delta \end{array}$ رد: دهست.<br>التصفيات النشطة (0) رقم أمر الإركاب 231237610177 المادة تعيين<br>أعادة تعيين  $\langle \rangle$  , while  $\mathbf{i}$  $\sim$   $\approx$   $\sim$  عرض التفاصيل  $\sim$ من<br>من لا يعتمدون العالمة الطلب<br>• المعاب و عودة الطباعة الطلب<br>مجز التذكرة **BHH** مطار بیشة<br>بیشة تعديل التواريخ .<br>إلغاء الطلب رقم أمر الإركاب .<br>تاريخ رحلة الذهاب المتوقع<br>-حالة أمر الإركاب ● بإنتظار حجز التذكرة افعب إلى الله على الله على الله على الله على الله على الله على الله على الله على الله على الله على الله على ال<br>الله على الله على الله على الله على الله على الله على الله على الله على الله على الله على الله على الله على ا الصفحات  $\begin{bmatrix} 10 \end{bmatrix}$  20 جميع الحقوق محفوظة للوزارة المالية - اعتماد © 2023 vision ( الماليـة )<br>2 - 30 قرارة الماليـة )<br>Ministry of Finance ( الماليـة )

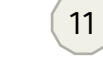

# .15 قم باختيار تاريخ الرحلة

 $\boxed{12}$ 

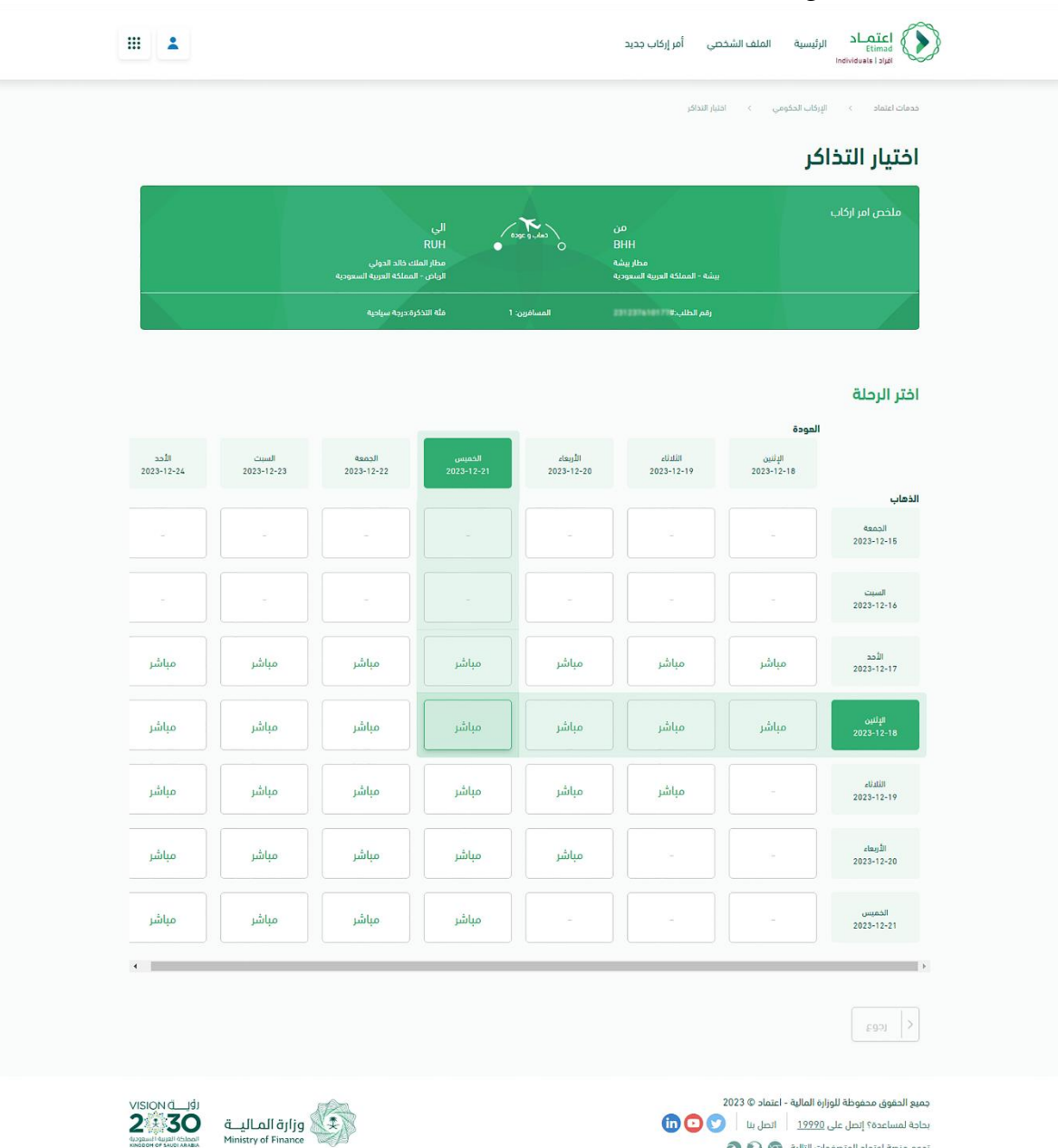

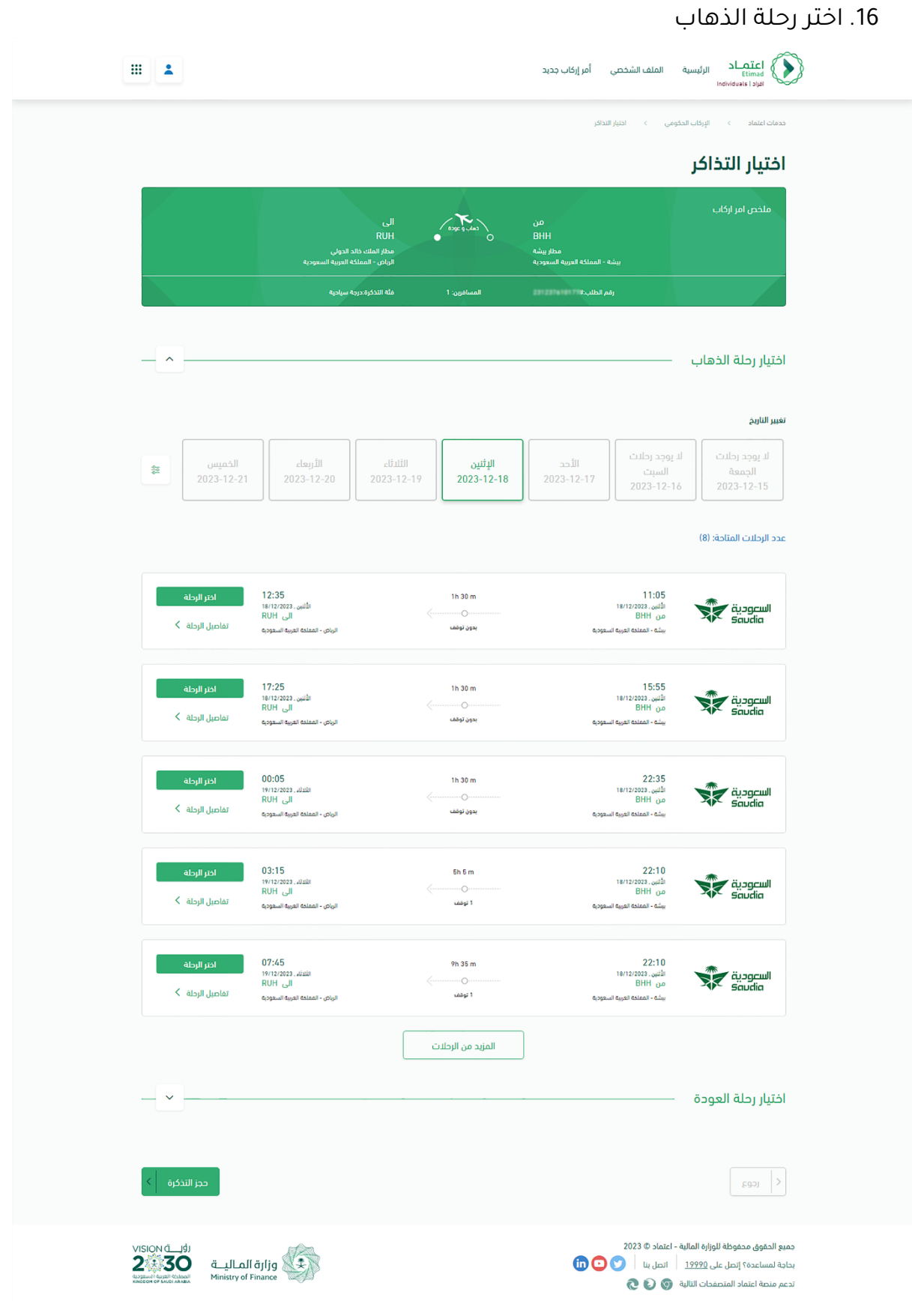

 $\sqrt{13}$ 

## .17 اختر رحلة العودة

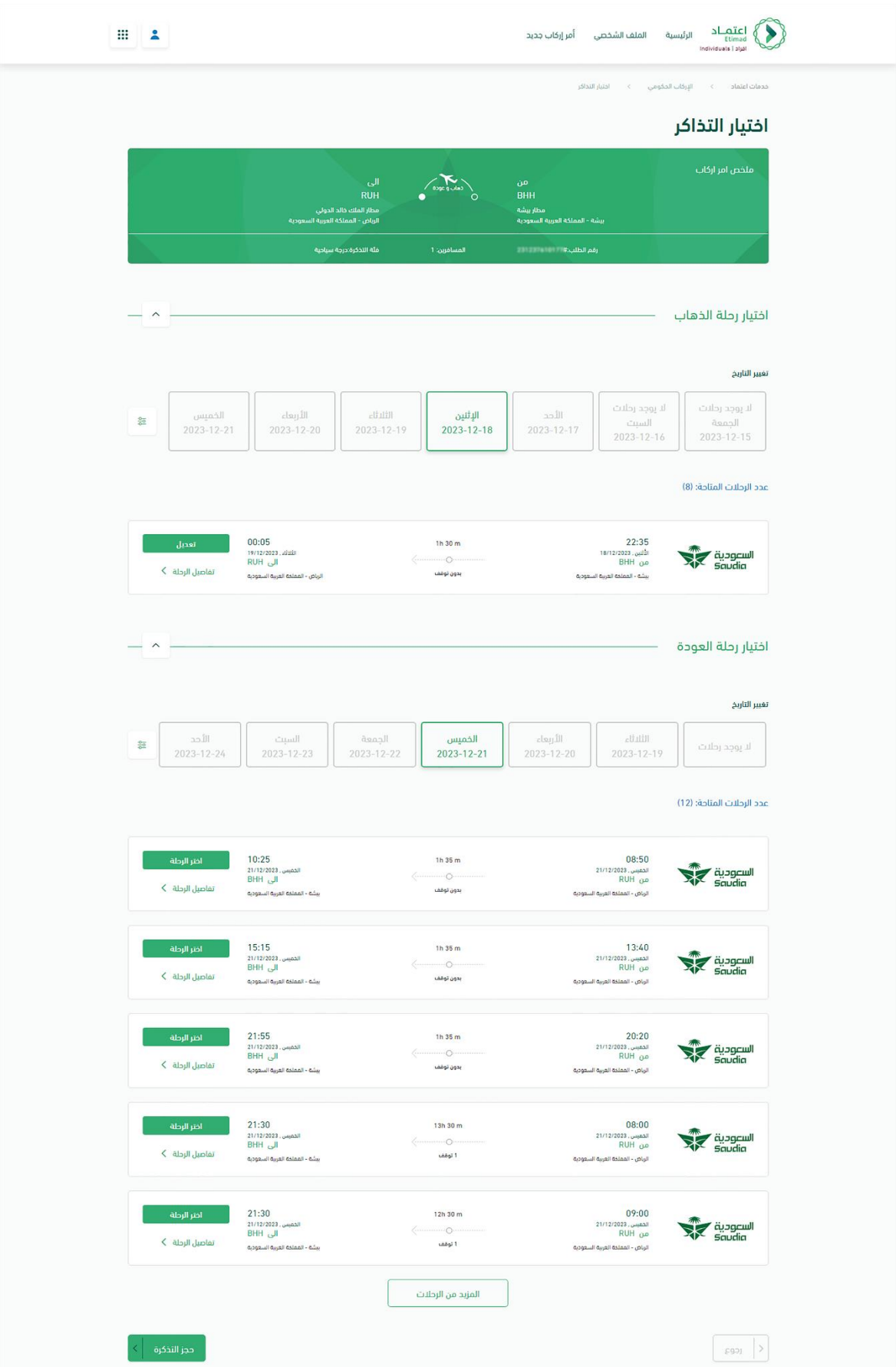

 $\boxed{14}$ 

.18 تأكد من بيانات الذهاب والعودة وأكمل الحجز

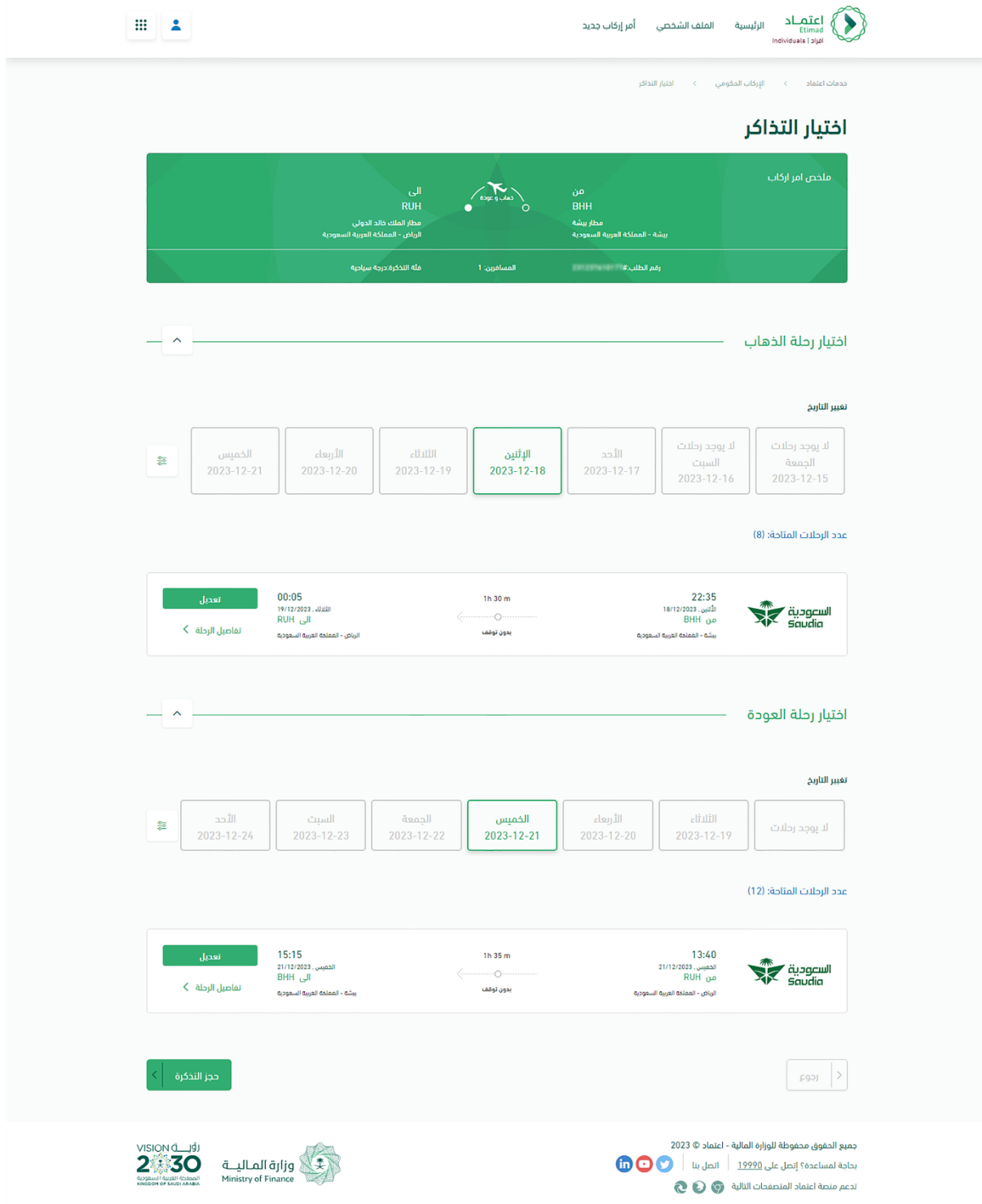

 $\boxed{15}$